# Инструкция оператора

ПРОГРАММНОГО ОБЕСПЕЧЕНИЯ АВТОМАТИЗИРОВАННОГО КИОСКА САМООБСЛУЖИВАНИЯ ПО ПРОДАЖЕ ЖЕЛЕЗНОДОРОЖНЫХ БИЛЕТОВ В ДАЛЬНЕМ СООБЩЕНИИ «МАКС-БМ».

ВЕРСИЯ ПРОГРАММНОГО ОБЕСПЕЧЕНИЯ – 5.3.2 ОТ 2023-07-01.

# Оглавление

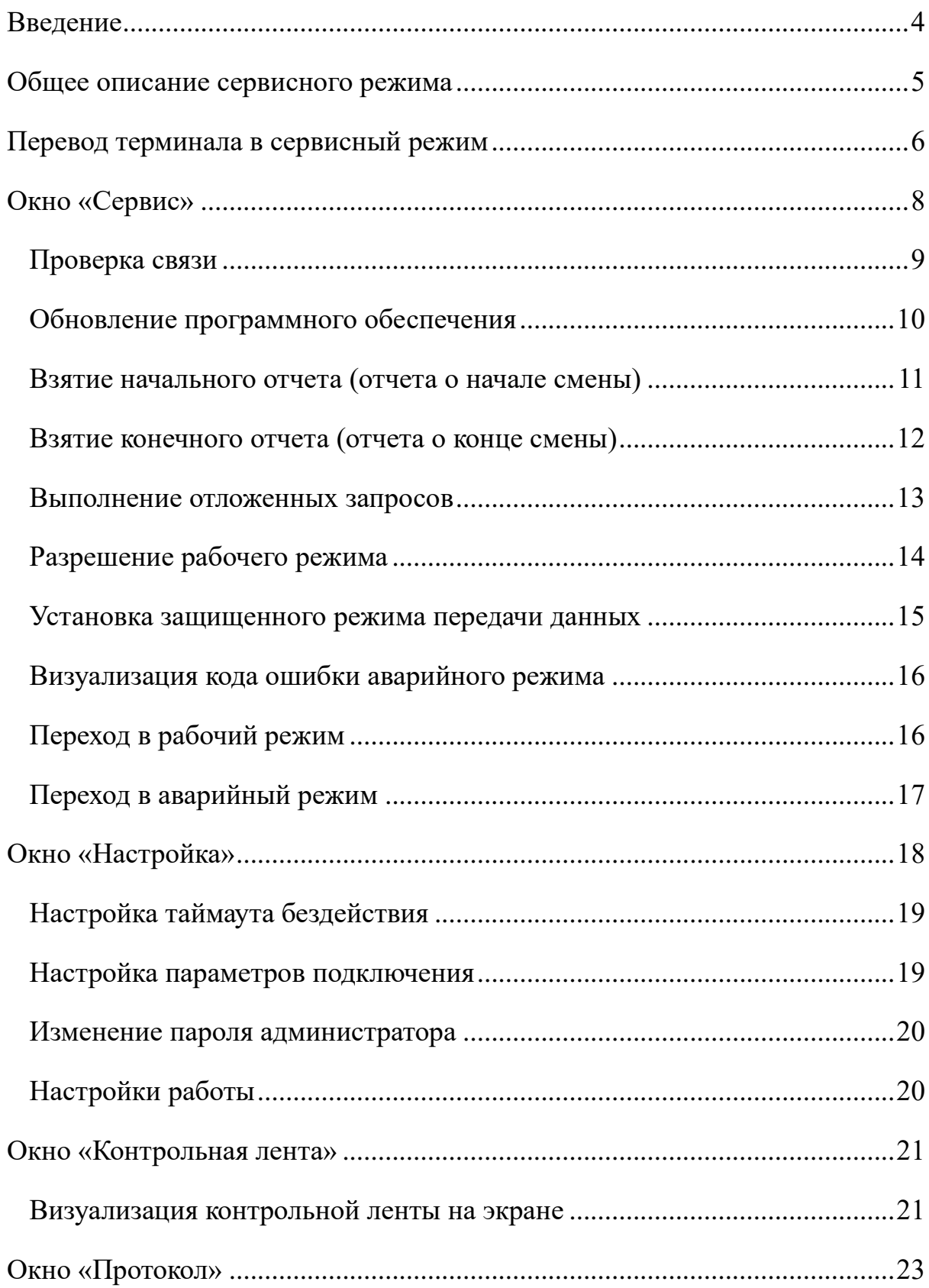

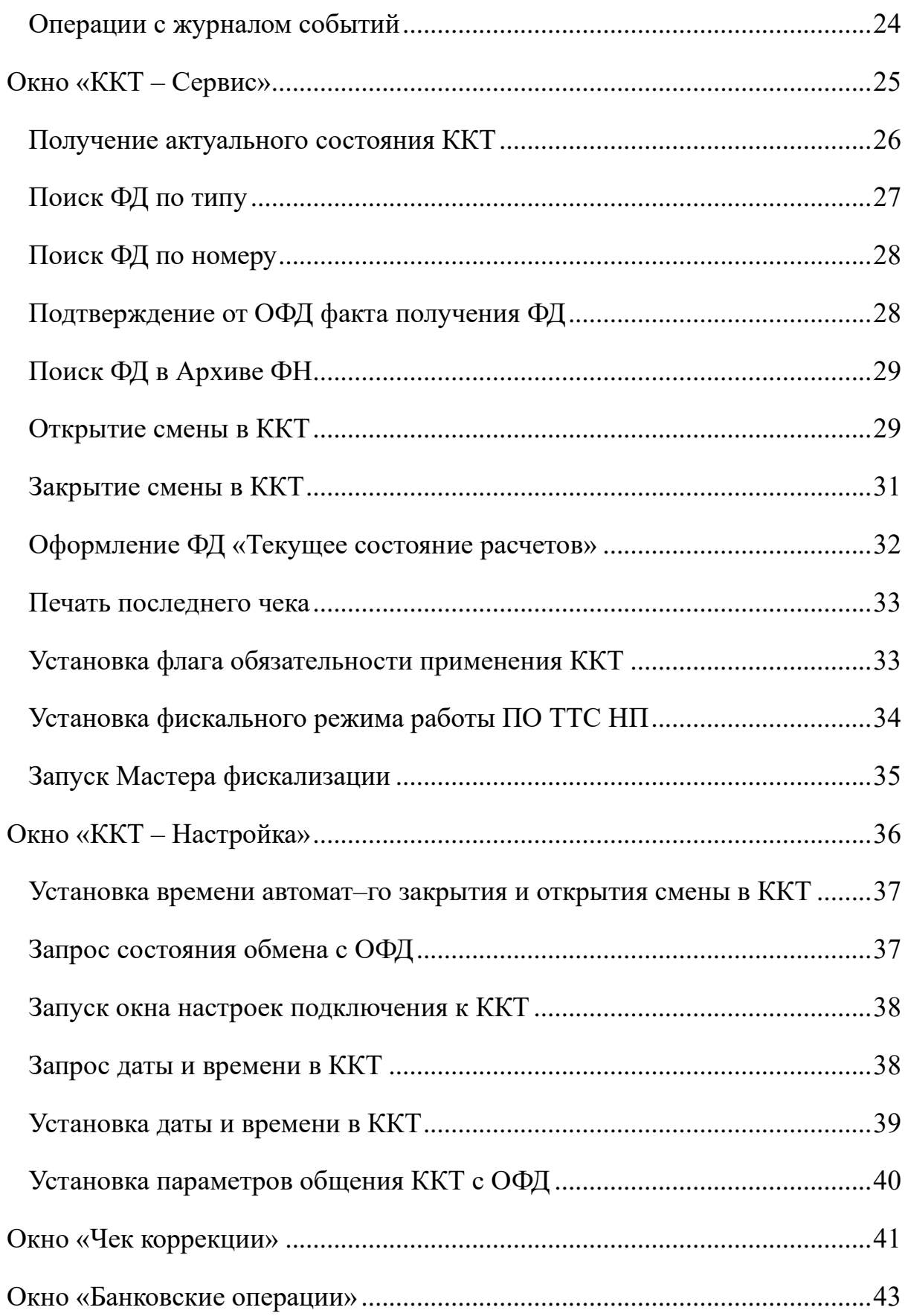

### <span id="page-3-0"></span>Введение

Предпосылкой создания программного обеспечения автоматизированного киоска самообслуживания по продаже железнодорожных билетов в дальнем сообщении «МАКС-БМ» (далее, ПО) стало разработка и внедрение электронных проездных документов на поезда дальнего следования компанией ОАО «РЖД». В процессе эволюции данного сегмента было принято решение отказаться от проездных документах на специализированных бланках строгой отчетности.

В обновленной версии ПО реализована продажа электронных билетов на чековой ленте с электронной регистрацией. При этом пассажиру в виде чека выдаются контрольный и посадочный купоны с 2D штриховым кодом, предъявлять которые при посадке в поезд не обязательно. Посадка осуществляется по документу, удостоверяющему личность пассажира.

Программное обеспечение автоматизированного киоска самообслуживания по продаже железнодорожных билетов в дальнем сообщении «МАКС-БМ» предназначено для продажи электронных проездных документов (билетов) на поезда дальнего следования, непосредственно физическим лицам в режиме самообслуживания с оплатой по банковской карте.

Программное обеспечение продажи билетов предоставляет пользователям аппарата самообслуживания возможность приобретать электронные билеты на поезда дальнего следования во внутрироссийском сообщении (кроме поездов в Калининградскую область) с оплатой по банковской карте.

4

#### <span id="page-4-0"></span>Общее описание сервисного режима

Операции в сервисном режиме выполняются персоналом обслуживающей организации.

Сервисный режим предназначен для выполнения сервисных функций обслуживающим персоналом, проведения необходимых настроек, связанных с подключением ТТС НП и его функционированием (например, проведение операций с контрольной лентой и журналом событий ПО ТТС НП).

Сервисный режим ПО ТТС НП включает в себя окна «Сервис», «Настройка», «Контрольная лента», «Протокол», «ККТ – Сервис», «ККТ – Настройка», «Чек коррекции» и «Банковские операции».

Все сервисные запросы и процедуры настройки ПО ТТС НП, выполняемые обслуживающим персоналом, инициируются путем касания соответствующих областей на экране ТТС НП.

Ввод пароля в окне авторизации производится путем последовательного касания символов виртуальной клавиатуры. Переход от символов русского алфавита к символам латинского алфавита и обратно производится путем касания клавиши «Рус/Eng». Неверно введенный символ можно удалить, прикоснувшись к клавише «Backspase». Переход от символа к символу в заполняемом поле производится путем касания левой или правой стрелки.

После ввода пароля переход во внерабочие режимы производится касанием клавиши «ОК». Касание клавиши «Выход» переводит терминал в режим обслуживания клиентов.

5

## <span id="page-5-0"></span>Перевод терминала в сервисный режим

ПО ТТС НП можно перевести в сервисный режим из режима обслуживания клиентов и режима «Терминал временно не обслуживает» (аварийный режим). Процедура перевода аналогична для каждого из упомянутых режимов.

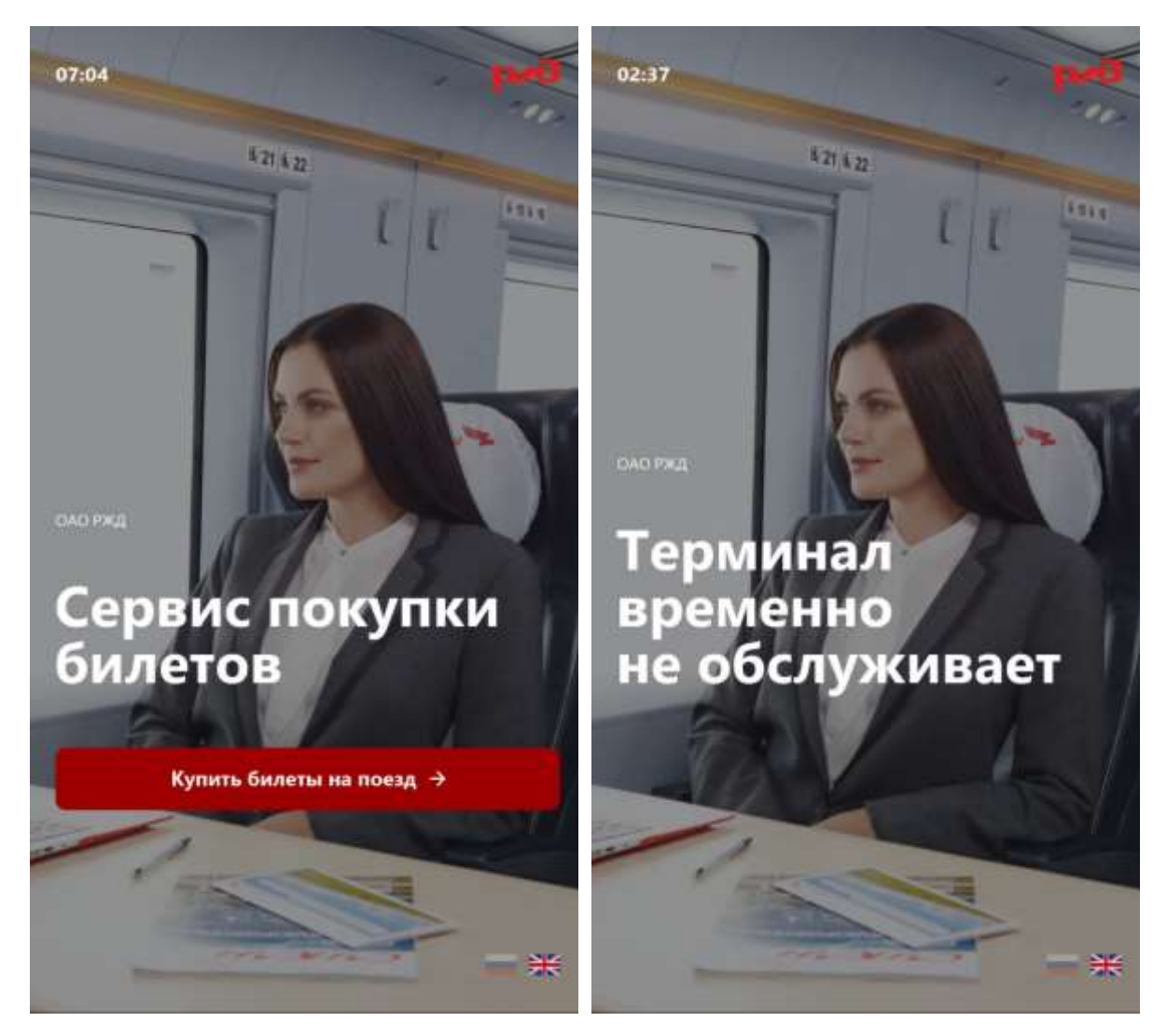

Рис.1 Начальные экраны различных режимов работы ПО ТТС НП.

Перевод осуществляется путем нажатия на логотип «ОАО РЖД» в правом верхнем углу (см. Рис.1). Далее, ПО ТТС НП предлагает ввести пароль для входа в сервисный режим (см. Рис.2).

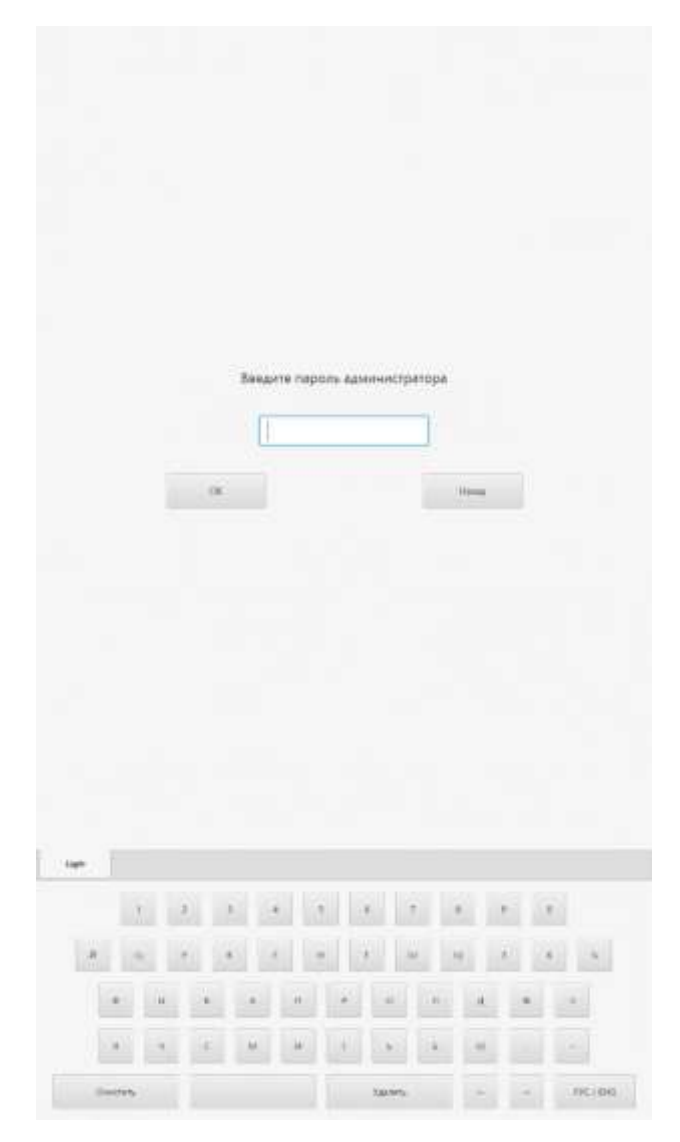

Рис.2 Экран ввода пароля для входа в сервисный режим.

После успешного ввода пароля на экране будет раскрыто главное меню сервисного режима АСУ «Экспресс». В противном случае доступ в сервисный режим блокируется.

Возврат в рабочий режим осуществляется из сервисного режима путем касания кнопки «Переход в рабочий режим» (см. Рис.3).

## <span id="page-7-0"></span>Окно «Сервис»

Окно «Сервис» (см. Рис.3) предназначено для выполнения следующих операций:

- − проверки связи с Хост-ЭВМ и IP-шлюзом;
- − обновления программного обеспечения;
- − взятия начального отчета;
- − взятия конечного отчета;
- − выполнения отложенных запросов;
- − разрешения рабочего режима;
- − установка защищенного режима передачи данных;
- − визуализации кода причины перевода ПО ТТС НП в аварийный режим;
- − перехода в рабочий режим;
- − перехода в аварийный режим.

Кроме того, в окне «Сервис» отображается следующая справочная информация:

- − текущее время;
- − заводской номер;
- − версия ПО ТТС НП;
- − контрольная сумма ПО ТТС НП;
- − общая наработка.

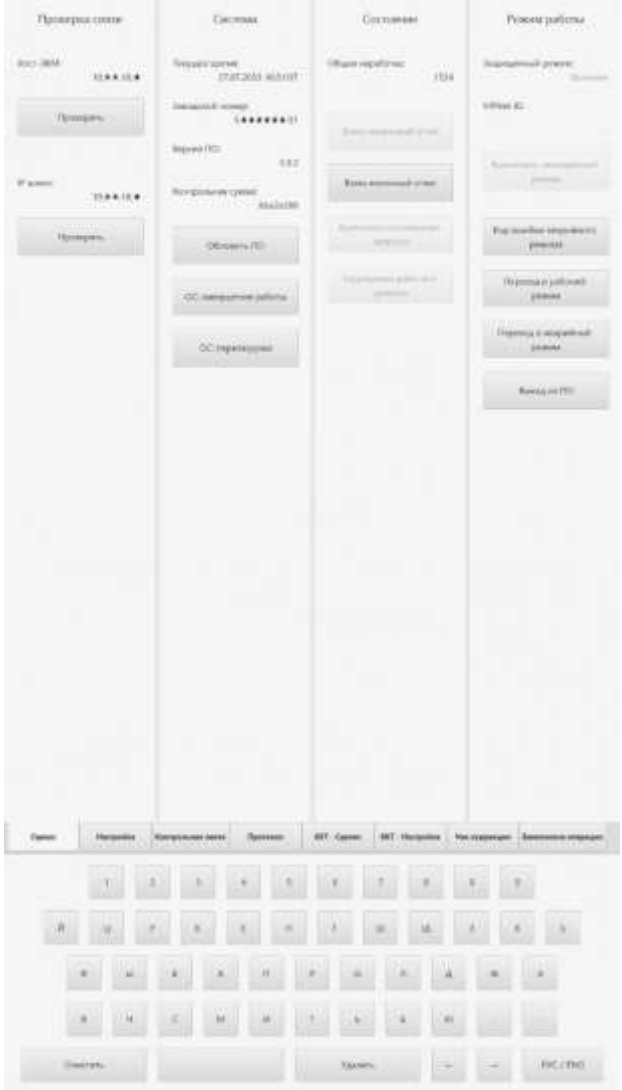

Рис.3 Окно «Сервис» сервисного режима.

## Проверка связи

<span id="page-8-0"></span>ПО ТТС НП предусматривает возможность проверки связи с IPшлюзом и с хост-ЭВМ АСУ «Экспресс–3». Проверку связи следует выполнять в следующей последовательности:

- 1. Перевести ПО ТТС НП в сервисный режим, после чего выбрать опцию «Сервис».
- 2. В разделе «Проверка связи» коснуться кнопки проверки шлюза. Если получен положительный результат проверки, следует проверить связь с хост-ЭВМ. Если получен отрицательный

результат, следует проверить локальное подключение ТТС НП к сети.

- 3. Для проверки связи с Хост-ЭВМ в разделе «Проверка связи» коснуться кнопки проверки Хост-ЭВМ. Если получен положительный результат проверки, делается вывод о наличии связи. В противном случае имеются проблемы связи.
- 4. Перейти в Рабочий режим.

#### Обновление программного обеспечения

<span id="page-9-0"></span>Для того чтобы загрузить новую версию прикладного программного обеспечения необходимо:

- 1. Перевести ПО ТТС НП в сервисный режим, после чего выбрать опцию «Сервис».
- 2. Подключить к установке Flash-память c предварительно записанной новой версией ПО ТТС НП.
- 3. Коснуться клавиши «Обновить ПО» для инициации процедуры загрузки.
- 4. После завершения загрузки и закрытия окна загрузки ПО ТТС НП возвращается в опцию «Сервис».

В случае нормального завершения процедуры обновления ПО на экран ТТС НП выводится сообщение о нормальном завершении и активизации новой версии. Если процесс загрузки завершен аварийно, на экран ТТС НП выводится сообщение о невозможности загрузки и сохранении старой версии ПО ТТС НП.

#### Взятие начального отчета (отчета о начале смены)

<span id="page-10-0"></span>Применяется для выполнения начального отчета (отчета о начале смены) в АСУ «Экспресс–3».

В отдельном вспомогательном окне требуется ввести фамилию кассира, выполняющего начальный отчет, используя экранную клавиатуру. Перед вводом необходимо активировать поле ввода касанием. Далее, производится автоматическое формирование соответствующей команды в АСУ «Экспресс–3».

Если ответ из АСУ «Экспресс–3» не получен, соответствующее сообщение будет выдано на экран, а процедура взятия отчета будет остановлена. Обслуживающему персоналу необходимо восстановить связь и повторить запрос на взятие отчета.

Если из АСУ «Экспресс–3» получен ошибочный ответ, он будет выведен на экран ТТС НП. Процедура взятия отчета будет остановлена. Обслуживающему персоналу необходимо выяснить причину ошибки и устранить ее, после чего повторить запрос на взятие отчета.

В случае положительного ответа из АСУ «Экспресс–3», он сохраняется в форме записи в электронной контрольной ленте.

Взятие начального отчета осуществляется следующим образом:

- 1. Перевести ПО ТТС НП в сервисный режим, после чего выбрать опцию «Сервис».
- 2. Коснуться клавиши «Взять начальный отчет» для инициации процедуры взятия отчета.
- 3. Следовать инструкциям, появляющимся на экране.
- 4. После завершения процедуры и возвращения в опцию «Сервис» перейти в Рабочий режим.

Клавиша «Взять начальный отчет» активна только в начальном состоянии и в том случае, когда ранее был взят конечный отчет.

#### Взятие конечного отчета (отчета о конце смены)

<span id="page-11-0"></span>Применяется для выполнения конечного отчета (отчета о конце смены) в АСУ «Экспресс–3».

В отдельном вспомогательном окне требуется ввести фамилию кассира, выполняющего конечный отчет, используя экранную клавиатуру. Перед вводом необходимо активировать поле ввода касанием. Далее, производится автоматическое формирование соответствующей команды в АСУ «Экспресс–3».

Если ответ из АСУ «Экспресс–3» не получен, соответствующее сообщение будет выдано на экран, а процедура взятия отчета будет остановлена. Обслуживающему персоналу необходимо восстановить связь и повторить запрос на взятие отчета.

Если из АСУ «Экспресс–3» получен ошибочный ответ, он будет выведен на экран ТТС НП. Процедура взятия отчета будет остановлена. Обслуживающему персоналу необходимо выяснить причину ошибки и устранить ее, после чего повторить запрос на взятие отчета.

В случае положительного ответа из АСУ «Экспресс–3», он сохраняется в форме записи в электронной контрольной ленте.

Взятие конечного отчета осуществляется следующим образом:

- 1. Перевести ПО ТТС НП в сервисный режим, после чего выбрать опцию «Сервис».
- 2. Коснуться клавиши «Взять конечный отчет» для инициации процедуры взятия отчета.

12

- 3. Следовать инструкциям, появляющимся на экране.
- 4. После завершения процедуры и возвращения в опцию «Сервис» перейти в Рабочий режим.

Клавиша «Взять конечный отчет» активна только в том случае, когда ранее был взят начальный отчет.

#### Выполнение отложенных запросов

<span id="page-12-0"></span>Если пассажир отказывается от оформленного по запросу P10 заказу или имеет недостаточно средств на банковской карте для его оплаты, ПО ТТС НП выполняет отказ от заказа в АСУ «Экспресс–3». В нормальных условиях эти операции выполняются автоматически в процессе обслуживания пассажира. Если эти действия на могут быть выполнены автоматически в силу различных сбойных ситуаций, ПО ТТС НП будет производить попытки их отложенного выполнения в аварийном режиме.

При переходе в сервисный режим отложенное выполнение запросов будет приостановлено. После входа в сервисный режим в окне «Сервис» будет активна кнопка «Выполнение отложенных запросов». Активность этой кнопки может расцениваться как признак наличия невыполненных запросов. В данной ситуации переход в рабочий режим (см. далее) будет запрещен. Разрешен переход в аварийный режим, в котором фоновое выполнение отложенных запросов будет продолжено.

Нажатие кнопки «Выполнение отложенных запросов» приведет к однократной попытке выполнения отложенных запросов. Для того чтобы выполнить отложенные запросы необходимо:

> 1. Перевести ПО ТТС НП в сервисный режим АСУ «Экспресс–3», после чего выбрать опцию «Сервис».

- 2. Коснуться клавиши «Выполнение отложенных запросов» для выполнения операции.
- 3. После завершения операции и закрытия соответствующего окна ПО ТТС НП возвращается в опцию «Сервис».

Если ответ из АСУ «Экспресс» не получен или получено сообщение об ошибке, соответствующее сообщение будет выдано на экран. Обслуживающему персоналу необходимо восстановить связь либо устранить ошибку и повторить операцию.

При успешном выполнении запросов на экран ТТС НП выводится сообщение о нормальном завершении, кнопка становится неактивной. Переход в рабочий режим разрешается. Рекомендуется проследить выполненные запросы по протоколу.

Выполнение отложенных запросов может быть отменено с помощью кнопки «Разрешение рабочего режима» (см. далее). Это может потребоваться, например, если отложенные операции были выполнены с кассового терминала вручную.

#### Разрешение рабочего режима

<span id="page-13-0"></span>Кнопка «Разрешение рабочего режима» сервисного режима активна в следующих ситуациях:

- − имеются отложенные запросы;
- − произошла критическая ошибка в работе ПО ТТС НП: из Экспресс получен ответ «CRC-0».

Активность данной кнопки свидетельствует о том, что перевод ПО ТТС НП в рабочий режим возможен только с указанием номера акта, свидетельствующего о разрешении данной сбойной ситуации (либо после выполнения отложенных запросов). Перевод ПО ТТС НП в аварийный режим возможен.

Для того чтобы выполнить разрешение рабочего режима необходимо:

- 1. Перевести ПО ТТС НП в сервисный режим, после чего выбрать опцию «Сервис».
- 2. Коснуться клавиши «Разрешение рабочего режима» для выполнения операции.
- 3. Ввести номер акта, подтверждающего разрешение сбойной ситуации.
- 4. Ввести фамилию, составившего данный акт.
- 5. После завершения операции и закрытия соответствующего окна ПО ТТС НП возвращается в опцию «Сервис», а в протоколе появляется запись о разрешении рабочего режима.

После разрешения рабочего режима перевод ПО ТТС НП в рабочий режим становится возможным.

#### Установка защищенного режима передачи данных

<span id="page-14-0"></span>Применяется для включения/выключения защищенного режима обмена данными с Хост–ЭВМ АСУ «Экспресс–3», если данные действия не запрещены ПО ТТС НП. Для включения/выключения режима необходимо:

- 1. Перевести ПО ТТС НП в сервисный режим АСУ «Экспресс–3», после чего выбрать опцию «Сервис».
- 2. Текущее значение переключателя отображается под заголовком «Защищенный режим».
- 3. Коснуться клавиши «Включить» для включения или «Выключить» для выключения защищенного режима (в каждый момент времени активна одна из этих клавиш).

4. После того, как система отобразит новое состояние переключателя, перейти в Рабочий режим.

#### Визуализация кода ошибки аварийного режима

<span id="page-15-0"></span>Применяется для определения причин перевода ПО ТТС НП в аварийный режим. Информация, содержащая код ошибки и его расшифровку, выдается на экран ТТС НП только в случае, когда переход в сервисный режим осуществляется из аварийного режима.

Для получения информации о причине перевода ПО ТТС НП в аварийный режим необходимо:

- 1. Перевести ПО ТТС НП в сервисный режим АСУ «Экспресс–3», после чего выбрать опцию «Сервис».
- 2. Коснуться клавиши «Код ошибки аварийного режима».
- 3. В открывшемся окне будет представлен код причины перевода, инициатор перевода и причина перевода.
- 4. После того, как окно будет закрыто, система возвращается в опцию «Сервис».

#### Переход в рабочий режим

<span id="page-15-1"></span>Применяется для перевода ПО ТТС НП в рабочий режим. Переход в рабочий режим сопровождается проведением процедур автоматического тестирования ТТС НП, включая выполнение операции инициализации в АСУ «Экспресс–3». В случае успешного завершения процедуры тестирования ПО ТТС НП переводится в рабочий режим. В противном случае ПО ТТС НП остается в аварийном режиме.

Для перевода ПО ТТС НП в рабочий режим необходимо:

- 1. Перевести ПО ТТС НП в сервисный режим АСУ «Экспресс–3», после чего выбрать опцию «Сервис».
- 2. Коснуться клавиши «Переход в рабочий режим».

По результатам тестирования ПО ТТС НП должно перейти в режим обслуживания клиентов.

## Переход в аварийный режим

<span id="page-16-0"></span>Применяется для ручного перевода ПО ТТС НП в аварийный режим (режим «Терминал временно не обслуживает»). Необходимость подобного перевода может возникнуть из-за того, что ТТС НП, переведенный ранее в аварийный режим, не может быть переведен в рабочий режим, так как не удается устранить аварийную ситуацию.

Для перевода ПО ТТС НП в аварийный режим (режим «Терминал временно не обслуживает») необходимо:

- 1. Перевести ПО ТТС НП в сервисный режим АСУ «Экспресс–3», после чего выбрать опцию «Сервис».
- 2. Коснуться клавиши «Переход в аварийный режим».

По результатам тестирования ТТС должен перейти в режим «Терминал временно не обслуживает».

# <span id="page-17-0"></span>Окно «Настройка»

Окно «Настройка» (см. Рис.4) предназначено для выполнения следующих операций:

- − установка тайм-аута бездействия;
- − изменение пароля администратора;
- − установка адреса хост-ЭВМ АСУ «Экспресс–3» и канального номера;
- − установка станций отправления и размещения ТТС НП по умолчанию.

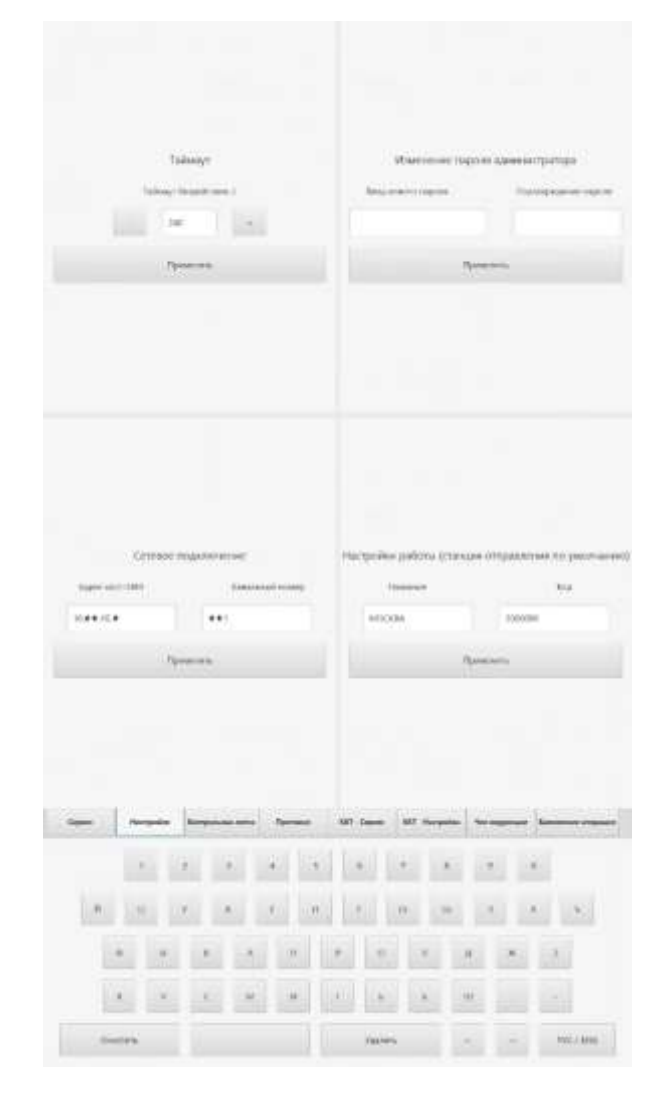

Рис.4 Окно «Настройка» сервисного режима.

## <span id="page-18-0"></span>Настройка таймаута бездействия

Настройка таймаута осуществляется следующим образом:

- 1. Перевести ПО ТТС НП в сервисный режим АСУ «Экспресс–3», после чего выбрать опцию «Настройка».
- 2. В разделе «Таймаут» установить время бездействия ПО ТТС НП в секундах путем касания кнопок  $(+)$  и  $(-)$ .
- 3. Коснуться клавиши «Применить» для ввода в действие сделанных настроек.
- 4. Перейти в опцию «Сервис», а из нее в Рабочий режим. Все сделанные настройки будут сохранены.

#### Настройка параметров подключения

<span id="page-18-1"></span>Настройку параметров подключения следует выполнять в следующей последовательности:

- 1. Перевести ПО ТТС НП в сервисный режим АСУ «Экспресс–3», после чего выбрать опцию «Настройка».
- 2. В разделе «Сетевое подключение» опции «Настройка» активировать нужное поле, прикоснувшись к нему. Затем, используя виртуальную клавиатуру, последовательно заполнить поля «Адрес Хост-ЭВМ» и «Канальный номер».
- 3. Коснуться клавиши «Применить» для ввода в действие сделанных настроек.
- 4. Перейти в опцию «Сервис», а из нее в Рабочий режим. Все сделанные настройки будут сохранены.

## Изменение пароля администратора

<span id="page-19-0"></span>Данная настройка дает возможность изменить пароль администратора. Для ее выполнения необходимо:

- 1. Перевести ПО ТТС НП в сервисный режим АСУ «Экспресс–3», после чего выбрать опцию «Настройка».
- 2. В разделе «Изменение пароля администратора» ввести новое значение пароля в левое окно и повторить ввод в правое окно. Ввод пароля осуществляется с использованием виртуальной клавиатуры.
- 3. Коснуться клавиши «Применить» для ввода в действие сделанных настроек.
- 4. Перейти в опцию «Сервис», а из нее в Рабочий режим. Все сделанные настройки будут сохранены.

## Настройки работы

<span id="page-19-1"></span>Настройки работы ПО ТТС НП предоставляют возможность указать станцию отправления, показываемую по умолчанию, а также станцию размещений ТТС НП.

Настройки работы осуществляются следующим образом:

- 1. Перевести ПО ТТС НП в сервисный режим АСУ «Экспресс–3», после чего выбрать опцию «Настройка».
- 2. В разделе «Настройки работы» ввести названия и коды станций.
- 3. Коснуться клавиши «Применить» для ввода в действие сделанных настроек.
- 4. Перейти в опцию «Сервис», а из нее в Рабочий режим. Все сделанные настройки будут сохранены.

## <span id="page-20-0"></span>Окно «Контрольная лента»

Выбор окна «Контрольная лента» дает возможность обслуживающему персоналу просмотреть на экране записи контрольной ленты, которая ведется в ПО ТТС НП (см. Рис.5).

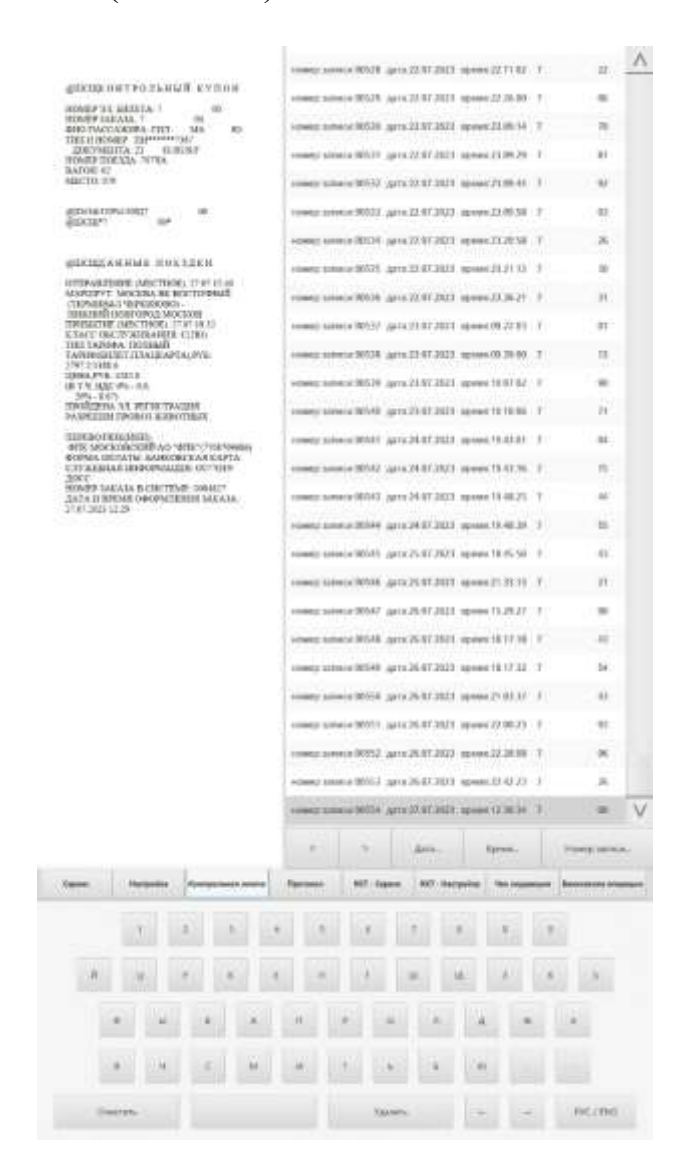

Рис.5 Окно «Контрольная лента» сервисного режима.

#### Визуализация контрольной ленты на экране

<span id="page-20-1"></span>Электронная контрольная лента выводится на экран ТТС НП в виде совокупности двух окон. В одном окне выводится список заголовков

записей контрольной ленты, который включает номер записи, дату и время записи, номер электронного билета. В другом окне выводится содержание записи контрольной ленты, заголовок которой выделен указателем в первом окне. Перемещение по списку заголовков записей осуществляется с помощью специальных клавиш. Кроме того, имеется возможность выбрать подмножество записей по дате, времени, номеру записи или номеру электронного билета.

Для того чтобы просмотреть контрольную ленту необходимо:

- 1. Перевести ПО ТТС НП в сервисный режим, после чего выбрать опцию «Контрольная лента».
- 2. Касаясь клавиш прокрутки перейти к нужной записи, либо используя клавиши «Дата», «Время», «Номер записи» найти нужную запись.

## <span id="page-22-0"></span>Окно «Протокол»

Выбор окна «Протокол» позволяет обслуживающему персоналу просмотреть протокол высокого уровня, отражающий последовательность смены состояний ПО ТТС НП. Данный протокол может быть использован обслуживающим персоналом в случае возникновения нештатных и сбойных ситуаций. Кроме того, здесь же можно просмотреть журнал состояний, отражающий взаимодействие ПО ТТС НП с Хост-ЭВМ на уровне протокола гарантированной доставки. Этот журнал предназначен для использования разработчиками ПО ТТС НП (см. Рис.6).

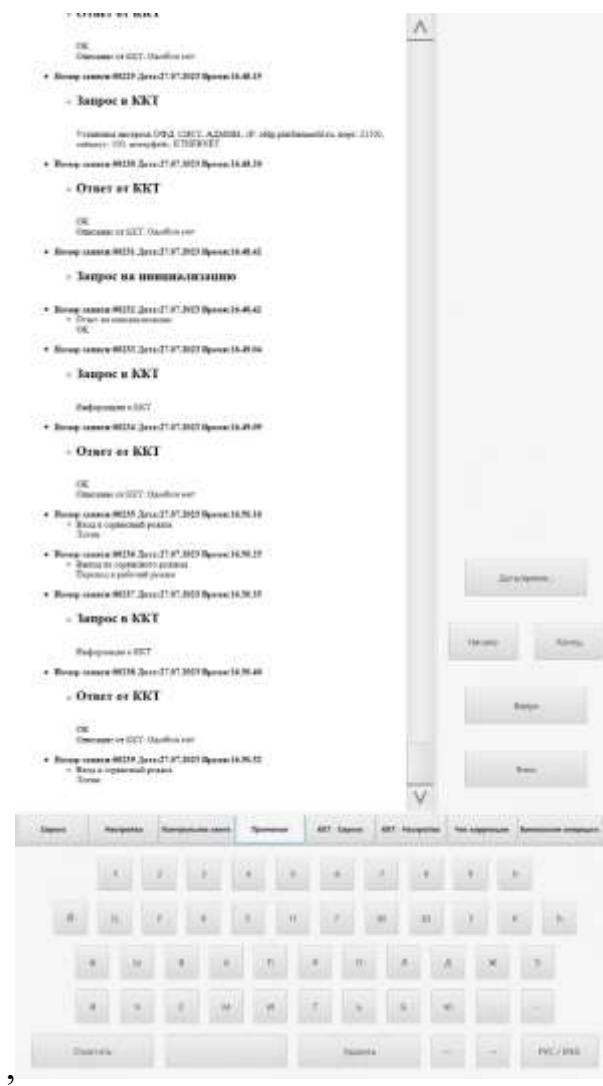

Рис.6 Окно «Протокол» сервисного режима.

## Операции с журналом событий

<span id="page-23-0"></span>ПО ТТС НП ведет протокол событий, отражающий последовательность операций, которые выполняло ПО ТТС НП, а также статус завершения этих операций. Данный протокол наряду с электронной контрольной лентой используется обслуживающим персоналом в случае возникновения нештатных и сбойных ситуаций, а также в процессе рассмотрения претензий клиентов.

Для проведения операций с журналом событий необходимо:

- 1. Перевести ПО ТТС НП в сервисный режим, после чего выбрать опцию «Протокол». На экране ТТС НП раскроется окно, содержащее отображаемый фрагмент протокола. Каждая запись протокола снабжена заголовком, содержащим временную метку.
- 2. Касаясь значков прокрутки или клавиш «Вверх», «Вниз», «Начало» и «Конец» перейти к нужной записи. Кроме того, для выделения подмножества записей можно использовать клавишу «Дата/Время». В открывшемся окне следует указать начальное и конечное значение временного диапазона.

## <span id="page-24-0"></span>Окно «ККТ – Сервис»

Окно «ККТ – Сервис» (см. Рис.7) предназначено для выполнения следующих операций:

- − получение актуального состояния ККТ;
- − поиск ФД по типу;
- − поиск ФД по номеру;
- − получения подтверждения ОФД о факте получения ФД;
- − поиск ФД в Архиве ФН;
- − открытие смены в ККТ;
- − закрытие смены в ККТ;
- − оформление ФД «Текущее состояние расчетов»;
- − печать последнего чека;
- − установка флага обязательности применения ККТ;
- − установка фискального режима работы ПО ТТС НП;
- − запуск Мастера фискализации.

Кроме того, в окне «ККТ – Сервис» отображается следующая справочная информация:

- − модель ККТ;
- − заводской номер ККТ;
- − номер, версия и срок действия ФН;
- − состояние жизни и флаг предупреждения ФН;
- − режим и подрежим работы ККТ.

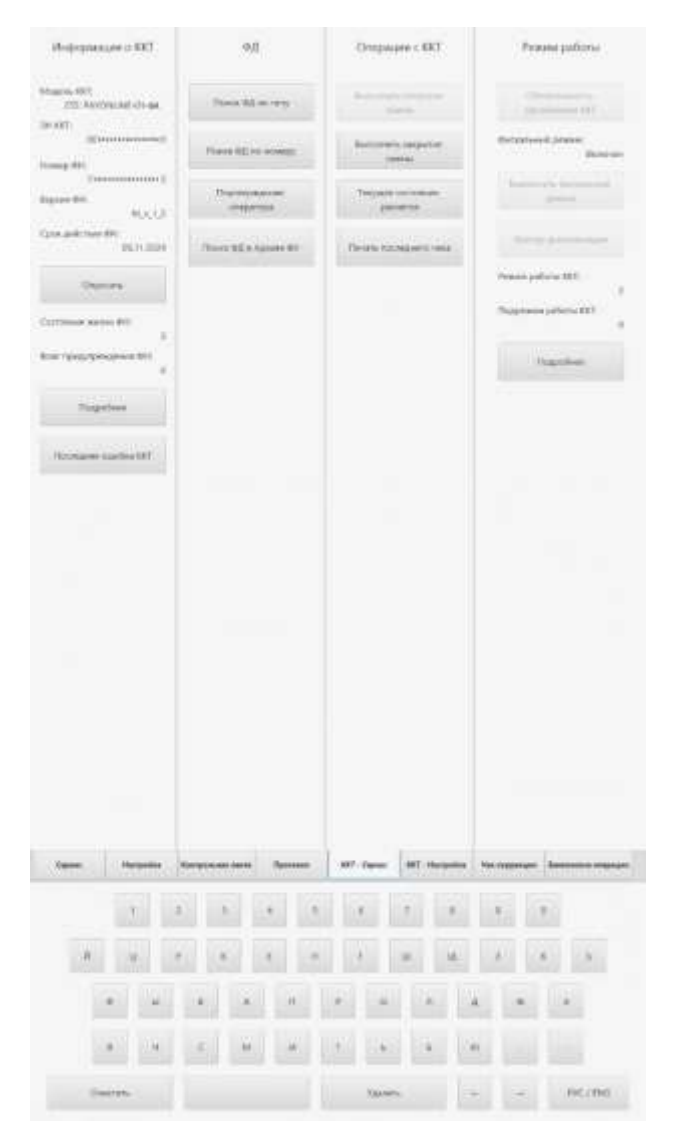

Рис.7 Окно «ККТ – Сервис» сервисного режима.

## Получение актуального состояния ККТ

<span id="page-25-0"></span>ПО ТТС НП отображает на экране последние полученные данные о состоянии ККТ. Для принудительного обновления данных необходимо:

- 1. Перевести ПО ТТС НП в сервисный режим, после чего выбрать опцию «ККТ – Сервис».
- 2. В разделе «Информация о ККТ» коснуться кнопки «Опросить». Если в процессе опроса ККТ не возникло ошибок, вспомогательное окно закроется автоматически и полученная информация отобразится на экране в соответствующих полях.
- 3. Для расшифровки состояние жизни и флага предупреждения ФН необходимо в разделе «Информация о ККТ» коснуться клавиши «Подробнее».
- 4. Для расшифровки режима и подрежима работы ККТ необходимо в разделе «Режим работы» коснуться клавиши «Подробнее».
- 5. После закрытия вспомогательного окна перейти в опцию «Сервис».
- 6. Перейти в Рабочий режим.

## <span id="page-26-0"></span>Поиск ФД по типу

Для того чтобы найти ФД по его типу необходимо:

- 1. Перевести ПО ТТС НП в сервисный режим, после чего выбрать опцию «ККТ – Сервис».
- 2. В разделе «ФД» коснуться клавиши поиска ФД по типу.
- 3. В отобразившемся вспомогательном окне выбрать требуемый тип для поиска последнего оформленного по нему ФД.
- 4. Коснуться кнопки «Распечатать» для распечатки найденного ФД, при его наличии, или коснуться кнопки «Отобразить» для его отображения на экране ТТС НП.

В случае наличия в ККТ ФД по запрошенному типу и при успешном получении данных от ККТ будет осуществлено выбранное ранее действие и вспомогательное окно закроется автоматически, при необходимости.

## <span id="page-27-0"></span>Поиск ФД по номеру

Для того чтобы найти ФД по его номеру необходимо:

- 1. Перевести ПО ТТС НП в сервисный режим, после чего выбрать опцию «ККТ – Сервис».
- 2. В разделе «ФД» коснуться клавиши поиска ФД по номеру.
- 3. В отобразившемся вспомогательном окне ввести требуемый номер ФД.
- 4. Коснуться кнопки «Распечатать» для распечатки найденного ФД, при его наличии, или коснуться кнопки «Отобразить» для его отображения на экране ТТС НП.

В случае наличия в ККТ ФД по запрошенному номеру и при успешном получении данных от ККТ будет осуществлено выбранное ранее действие и вспомогательное окно закроется автоматически, при необходимости.

## Подтверждение от ОФД факта получения ФД

<span id="page-27-1"></span>Для того чтобы получить подтверждение ОФД о факте получения ФД необходимо:

- 1. Перевести ПО ТТС НП в сервисный режим, после чего выбрать опцию «ККТ – Сервис».
- 2. В разделе «ФД» коснуться клавиши «Подтверждение оператора».
- 3. В отобразившемся вспомогательном окне ввести требуемый номер ФД.
- 4. Коснуться кнопки «Распечатать» для распечатки подтверждения ОФД, при его наличии, или коснуться кнопки «Отобразить» для его отображения на экране ТТС НП.

В случае наличия в ККТ подтверждения от ОФД о факте получения ФД по запрошенному номеру и при успешном получении данных от ККТ будет осуществлено выбранное ранее действие и вспомогательное окно закроется автоматически, при необходимости.

## <span id="page-28-0"></span>Поиск ФД в Архиве ФН

Для того чтобы найти ФД в Архиве ФН необходимо:

- 1. Перевести ПО ТТС НП в сервисный режим, после чего выбрать опцию «ККТ – Сервис».
- 2. В разделе «ФД» коснуться клавиши поиска ФД в Архиве ФН.
- 3. В отобразившемся вспомогательном окне ввести требуемый номер ФД.
- 4. Коснуться кнопки «Распечатать» для распечатки найденного ФД, при его наличии, или коснуться кнопки «Отобразить» для его отображения на экране ТТС НП.

В случае наличия в Архиве ФН ФД по запрошенному номеру и при успешном получении данных от ККТ будет осуществлено выбранное ранее действие и вспомогательное окно закроется автоматически, при необходимости.

#### <span id="page-28-1"></span>Открытие смены в ККТ

Применяется для ручного открытия смены в ККТ.

В отдельном вспомогательном окне требуется ввести должность и фамилию исполнителя, используя экранную клавиатуру. Перед вводом необходимо активировать поле ввода касанием. Далее, производится формирование соответствующего фискального документу в ККТ и его последующая распечатка.

Если ответ от ККТ не получен, соответствующее сообщение будет выдано на экран, а процедура взятия открытия смены будет остановлена. Обслуживающему персоналу необходимо восстановить связь с ККТ и повторить процедуру.

Если от ККТ получен ошибочный ответ, он будет выведен на экран ТТС НП. Процедура открытия смены будет остановлена. Обслуживающему персоналу необходимо выяснить причину ошибки и устранить ее, после чего повторить процедуру.

В случае положительного ответа от ККТ, данное состояние сохраняется в ПО ТТС НП и некоторые операции с ККТ становятся недоступны для выполнения.

Открытие смены в ККТ осуществляется следующим образом:

- 1. Перевести ПО ТТС НП в сервисный режим, после чего выбрать опцию «ККТ – Сервис».
- 2. Коснуться клавиши «Выполнить открытие смены» для инициации процедуры.
- 3. Следовать инструкциям, появляющимся на экране.
- 4. После завершения процедуры и возвращения в опцию «Сервис» перейти в Рабочий режим.

Клавиша «Выполнить открытие смены» активна только в начальном состоянии и в том случае, когда ранее было выполнено закрытие смены в ККТ.

#### <span id="page-30-0"></span>Закрытие смены в ККТ

Применяется для ручного закрытия смены в ККТ.

В отдельном вспомогательном окне требуется ввести должность и фамилию исполнителя, используя экранную клавиатуру. Перед вводом необходимо активировать поле ввода касанием. Далее, производится формирование соответствующего фискального документу в ККТ и его последующая распечатка.

Если ответ от ККТ не получен, соответствующее сообщение будет выдано на экран, а процедура взятия открытия смены будет остановлена. Обслуживающему персоналу необходимо восстановить связь с ККТ и повторить процедуру.

Если от ККТ получен ошибочный ответ, он будет выведен на экран ТТС НП. Процедура открытия смены будет остановлена. Обслуживающему персоналу необходимо выяснить причину ошибки и устранить ее, после чего повторить процедуру.

В случае положительного ответа от ККТ, данное состояние сохраняется в ПО ТТС НП и некоторые операции с ККТ становятся доступны для выполнения.

Закрытие смены в ККТ осуществляется следующим образом:

- 1. Перевести ПО ТТС НП в сервисный режим, после чего выбрать опцию «ККТ – Сервис».
- 2. Коснуться клавиши «Выполнить закрытие смены» для инициации процедуры.
- 3. Следовать инструкциям, появляющимся на экране.
- 4. После завершения процедуры и возвращения в опцию «Сервис» перейти в Рабочий режим.

Клавиша «Выполнить закрытие смены» активна только в том случае, когда ранее было выполнено открытие смены в ККТ.

#### <span id="page-31-0"></span>Оформление ФД «Текущее состояние расчетов»

Применяется для проверки состояния обмена данных с ОФД.

Для того чтобы получить отчет о текущем состоянии расчетов необходимо:

- 1. Перевести ПО ТТС НП в сервисный режим, после чего выбрать опцию «ККТ – Сервис».
- 2. В разделе «Операции с ККТ» коснуться клавиши «Текущее состояние расчетов».
- 3. После этого ККТ напечатает чек с данными ответа о текущем состоянии расчетов.
- 4. После завершения процедуры и возвращения в опцию «Сервис» перейти в Рабочий режим.

Если ответ от ККТ не получен, соответствующее сообщение будет выдано на экран, а процедура взятия отчета будет остановлена. Обслуживающему персоналу необходимо восстановить связь с ККТ и повторить процедуру.

Если от ККТ получен ошибочный ответ, он будет выведен на экран ТТС НП. Процедура взятии отчета будет остановлена. Обслуживающему персоналу необходимо выяснить причину ошибки и устранить ее, после чего повторить процедуру.

#### Печать последнего чека

<span id="page-32-0"></span>Применяется для распечатки последнего оформленного фискального документа вместе с банковским чеком.

Печать последнего чека осуществляется следующим образом:

- 1. Перевести ПО ТТС НП в сервисный режим, после чего выбрать опцию «ККТ – Сервис».
- 2. Коснуться клавиши «Печать последнего чека» для инициации процедуры.
- 3. Следовать инструкциям, появляющимся на экране.
- 4. После завершения процедуры и возвращения в опцию «Сервис» перейти в Рабочий режим.

Если ответ от ККТ не получен, соответствующее сообщение будет выдано на экран, а процедура взятия отчета будет остановлена. Обслуживающему персоналу необходимо восстановить связь с ККТ и повторить процедуру.

Если от ККТ получен ошибочный ответ, он будет выведен на экран ТТС НП. Процедура взятии отчета будет остановлена. Обслуживающему персоналу необходимо выяснить причину ошибки и устранить ее, после чего повторить процедуру.

#### Установка флага обязательности применения ККТ

<span id="page-32-1"></span>Данный флаг применяется в случае, когда все расчеты должны фиксироваться в ККТ. После установки данного флага при выключенном фискальном режиме ПО ТТС НП невозможно перевести в режим обслуживания клиентов, не включив фискальный режим работы.

Для того чтобы установить флаг обязательности применения ККТ необходимо:

- 1. Перевести ПО ТТС НП в сервисный режим, после чего выбрать опцию «ККТ – Сервис».
- 2. В разделе «Режим работы» коснуться клавиши «Обязательность применения ККТ».
- 3. После завершения процедуры и возвращения в опцию «Сервис» перейти в Рабочий режим.

## *Важно!!! Данная процедура является необратимой!*

## Установка фискального режима работы ПО ТТС НП

<span id="page-33-0"></span>Применяется для включения/выключения фискального режима работы, если данные действия не запрещены ПО ТТС НП.

# *Внимание!!! Данный функционал доступен только при закрытой смене в ККТ.*

Для включения/выключения фискального режима необходимо:

- 1. Перевести ПО ТТС НП в сервисный режим АСУ «Экспресс–3», после чего выбрать опцию «ККТ – Сервис».
- 2. Текущее значение переключателя отображается под заголовком «Фискальный режим».
- 3. Коснуться клавиши «Включить фискальный режим» для включения или «Выключить фискальный режим» для выключения фискального режима работы (в каждый момент времени активна одна из этих клавиш).
- 4. После того, как система отобразит новое состояние переключателя, вернуться в опцию «Сервис» и перейти в Рабочий режим.

## <span id="page-34-0"></span>Запуск Мастера фискализации

Применяется для проведения служебных операций с ФН ККТ.

# *Внимание!!! Данный функционал доступен только при закрытой смене в ККТ.*

Для запуска необходимо:

- 1. Перевести ПО ТТС НП в сервисный режим, после чего выбрать опцию «ККТ – Сервис».
- 2. В разделе «Режим работы» коснуться клавиши «Мастер фискализации».
- 3. После этого ПО ТТС НП разорвет связь с ККТ, отобразит вспомогательное окно, а также запустит Мастер фискализации.
- 4. После выполнения требуемых действий необходимо закрыть Мастер фискализации. Вспомогательное окно в ПО ТТС НП закроется автоматически, а связь с ККТ будет восстановлена.
- 5. После завершения процедуры и возвращения в опцию «Сервис» перейти в Рабочий режим.

# <span id="page-35-0"></span>Окно «ККТ – Настройка»

Окно «ККТ – Настройка» (см. Рис.8) предназначено для выполнения следующих операций:

- установка времени автоматического закрытия и открытия смены в ККТ;
- запрос состояния обмена с ОФД;
- запуск окна настроек подключения к ККТ;
- запрос и установка даты и времени в ККТ;
- − установка параметров общения ККТ с ОФД.

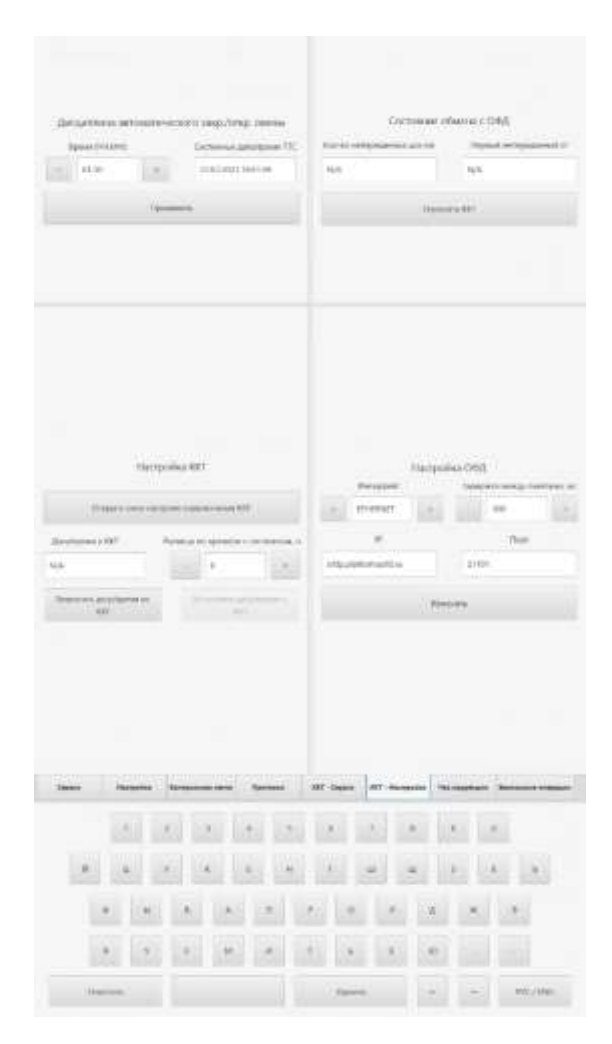

Рис.8 Окно «ККТ – Настройка» сервисного режима.

<span id="page-36-0"></span>Установка времени автомат–го закрытия и открытия смены в ККТ

Установки времени осуществляется следующим образом:

- 1. Перевести ПО ТТС НП в сервисный режим АСУ «Экспресс–3», после чего выбрать опцию «ККТ – Настройка».
- 2. В разделе «Дисциплина автоматического закр./откр. смены» установить время бездействия ПО ТТС НП путем касания кнопок  $(+)$  и  $(-)$ .
- 3. Коснуться клавиши «Применить» для ввода в действие сделанных настроек.
- 4. Перейти в опцию «Сервис», а из нее в Рабочий режим. Все сделанные настройки будут сохранены.

## <span id="page-36-1"></span>Запрос состояния обмена с ОФД

Для получения состояния обмена с ОФД необходимо:

- 1. Перевести ПО ТТС НП в сервисный режим АСУ «Экспресс–3», после чего выбрать опцию «ККТ – Настройка».
- 2. В разделе «Состояние обмена с ОФД» коснуться клавиши «Опросить ККТ».
- 3. После получения ответа от ККТ в соответствующих полях будет указана информация.
- 4. После завершения процедуры, вернуться в опцию «Сервис» и перейти в Рабочий режим.

Если ответ от ККТ не получен, соответствующее сообщение будет выдано на экран, а процедура взятия отчета будет остановлена. Обслуживающему персоналу необходимо восстановить связь с ККТ и повторить процедуру.

Если от ККТ получен ошибочный ответ, он будет выведен на экран ТТС НП. Процедура взятии отчета будет остановлена. Обслуживающему персоналу необходимо выяснить причину ошибки и устранить ее, после чего повторить процедуру.

#### Запуск окна настроек подключения к ККТ

<span id="page-37-0"></span>Для запуска окна настроек подключения к ККТ в средствах драйвера необходимо:

- 1. Перевести ПО ТТС НП в сервисный режим АСУ «Экспресс–3», после чего выбрать опцию «ККТ – Настройка».
- 2. В разделе «Настройка ККТ» коснуться клавиши «Открыть окно настроек подключения ККТ».
- 3. После этого ПО ТТС НП разорвет связь с ККТ, отобразит вспомогательное окно, а также запустит сервисное окно драйвера ККТ.
- 4. После выполнения требуемых действий необходимо закрыть окно настроек подключения. Вспомогательное окно в ПО ТТС НП закроется автоматически, а связь с ККТ будет восстановлена.
- 5. После завершения процедуры и возвращения в опцию «Сервис» перейти в Рабочий режим.

#### <span id="page-37-1"></span>Запрос даты и времени в ККТ

Для получения даты и времени, установленной в ККТ, необходимо:

- 1. Перевести ПО ТТС НП в сервисный режим АСУ «Экспресс–3», после чего выбрать опцию «ККТ – Настройка».
- 2. В разделе «Настройка ККТ» коснуться клавиши «Запросить дату/время из ККТ».
- 3. После получения ответа от ККТ в соответствующем поле будет указана информация.
- 4. После завершения процедуры, вернуться в опцию «Сервис» и перейти в Рабочий режим.

Если ответ от ККТ не получен, соответствующее сообщение будет выдано на экран, а процедура взятия отчета будет остановлена. Обслуживающему персоналу необходимо восстановить связь с ККТ и повторить процедуру.

Если от ККТ получен ошибочный ответ, он будет выведен на экран ТТС НП. Процедура взятии отчета будет остановлена. Обслуживающему персоналу необходимо выяснить причину ошибки и устранить ее, после чего повторить процедуру.

#### Установка даты и времени в ККТ

# <span id="page-38-0"></span>*Внимание!!! Данный функционал доступен только при закрытой смене в ККТ.*

Для установки даты и времени в ККТ необходимо:

- 1. Перевести ПО ТТС НП в сервисный режим АСУ «Экспресс–3», после чего выбрать опцию «ККТ – Настройка».
- 2. В разделе «Настройка ККТ» установить разницу во времени в часах с системным путем касания кнопок  $(+)$  и  $(-)$ .
- 3. Коснуться клавиши «Применить» для ввода в действие сделанных настроек.
- 4. Перейти в опцию «Сервис», а из нее в Рабочий режим. Все сделанные настройки будут сохранены.

## <span id="page-39-0"></span>Установка параметров общения ККТ с ОФД

Настройка таймаута осуществляется следующим образом:

- 1. Перевести ПО ТТС НП в сервисный режим АСУ «Экспресс–3», после чего выбрать опцию «ККТ – Настройка».
- 2. В разделе «Настройка ОФД» выбрать интерфейс путем касания кнопок (<) и (>) и задержку между пакетами кнопками (+) и (-) соответственно.
- 3. В разделе «Настройка ОФД» указать IP-адрес и Порт в соответствующих полях ввода.
- 4. Коснуться клавиши «Изменить» для ввода в действие сделанных настроек.
- 5. Перейти в опцию «Сервис», а из нее в Рабочий режим. Все сделанные настройки будут сохранены.

# <span id="page-40-0"></span>Окно «Чек коррекции»

Окно «Чек коррекции» (см. Рис.9) предназначено для формирования фискального документа «Чек коррекции» в ККТ.

*Внимание!!! Данный функционал доступен только при открытой смене в ККТ.*

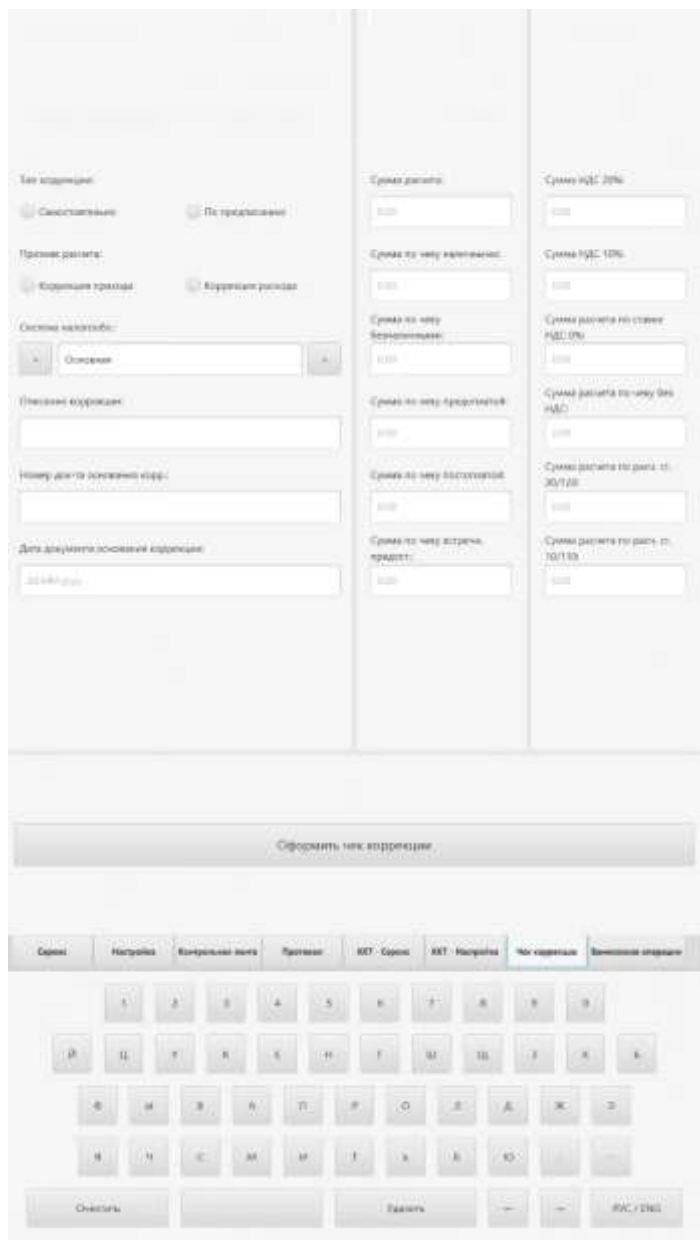

Рис.9 Окно «Чек коррекции» сервисного режима.

Для формирования ФД Чек коррекции необходимо:

- 1. Перевести ПО ТТС НП в сервисный режим АСУ «Экспресс–3», после чего выбрать опцию «Чек коррекции».
- 2. Выбрать и(или) заполнить все поля ввода требуемой информации, необходимых для оформления ФД.
- 3. Коснуться клавиши «Оформить».
- 4. После этого ККТ напечатает чек с данными ответа оформленного ФД коррекции.
- 5. После завершения процедуры и возвращения в опцию «Сервис» перейти в Рабочий режим.

Если ответ от ККТ не получен, соответствующее сообщение будет выдано на экран, а процедура взятия отчета будет остановлена. Обслуживающему персоналу необходимо восстановить связь с ККТ и повторить процедуру.

Если от ККТ получен ошибочный ответ, он будет выведен на экран ТТС НП. Процедура оформления ФД будет остановлена. Обслуживающему персоналу необходимо выяснить причину ошибки и устранить ее, после чего повторить процедуру.

## <span id="page-42-0"></span>Окно «Банковские операции»

Окно «Банковские операции» (см. Рис.10) предназначено для проведения служебных операций с банковским терминалом, такие как:

- − закрытие банковского дня;
- − загрузка параметров (рабочих ключей);
- − сессия TMS (загрузка конфигурации устройства);
- − проверка соединения с процессинг-центром;
- − статус устройств.

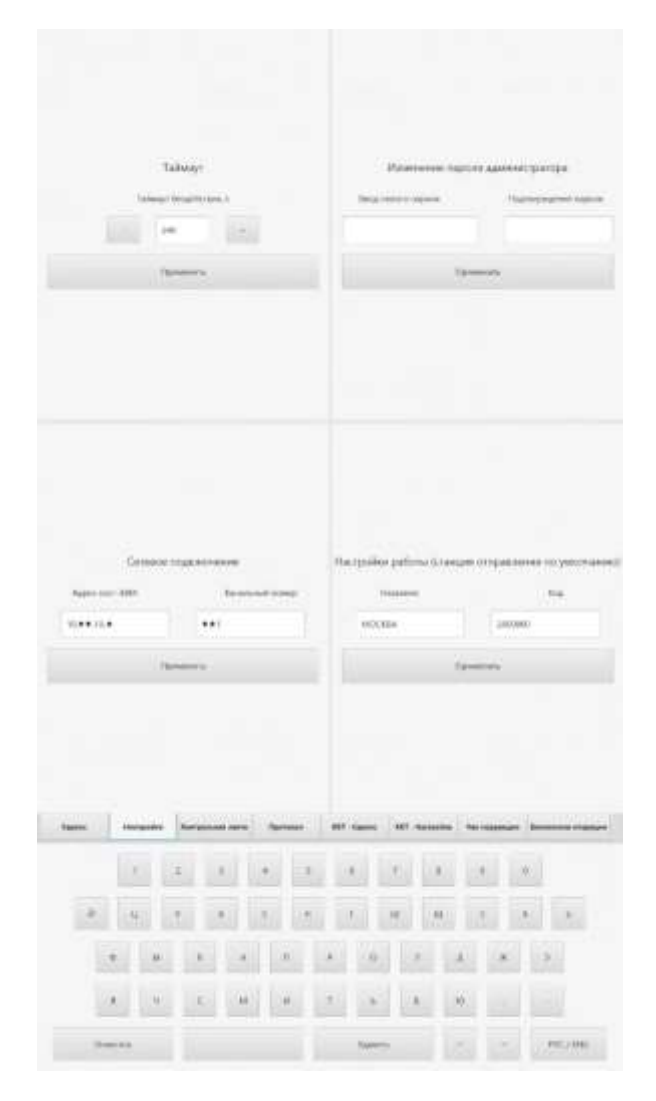

Рис.10 Окно «Банковские операции» сервисного режима.

Для выполнения банковской операции необходимо:

- 6. Перевести ПО ТТС НП в сервисный режим АСУ «Экспресс–3», после чего выбрать опцию «Банковские операции».
- 7. Коснуться соответствующей клавиши из списка для начала проведения операции.
- 8. Во вспомогательном окне будут отображаться получаемые уведомления о проведении операции, а полный лог сообщений записываться в текстовое поле в опции «Банковские операции».
- 9. После того, как система отобразит результат выполнения операции, вернуться в опцию «Сервис» и перейти в Рабочий режим.